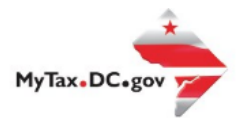

## **MyTax.DC.gov User Guide: How to Request/Obtain a Motor Fuel Bond**

Learn how to request a Motor Fuel bond via [MyTax.DC.gov](file:///C:/Users/nushie/Desktop/New%20tutorials%20exemptions/mytax.dc.gov) by following this step-by-step guide. **Note:** A District of Columbia Motor Fuel License application cannot be completed without an executed bond.

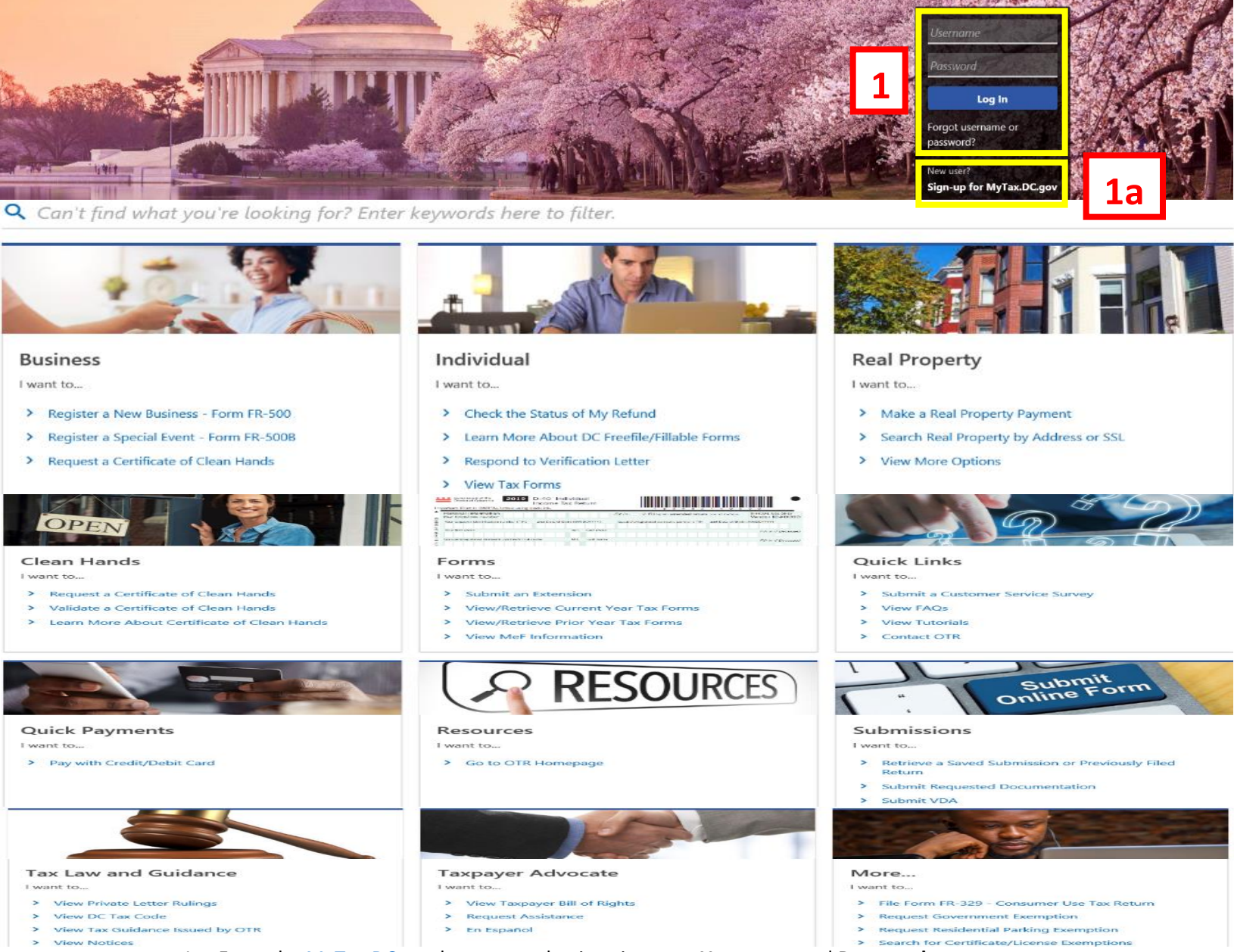

- 1. From th[e MyTax.DC.gov](file:///C:/Users/nushie/Desktop/New%20tutorials%20exemptions/MyTax.DC.gov) homepage, log in using your **Username** and **Password**.
	- a. If you are a new user, from the [MyTax.dc.gov](file:///C:/Users/nushie/Desktop/New%20tutorials%20exemptions/mytax.dc.gov) homepage, click on the **Sign up for MyTax.dc.gov** hyperlink to register.

**2**

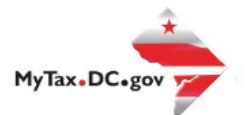

## **MyTax.DC.gov User Guide: How to Request/Obtain a Motor Fuel Bond**

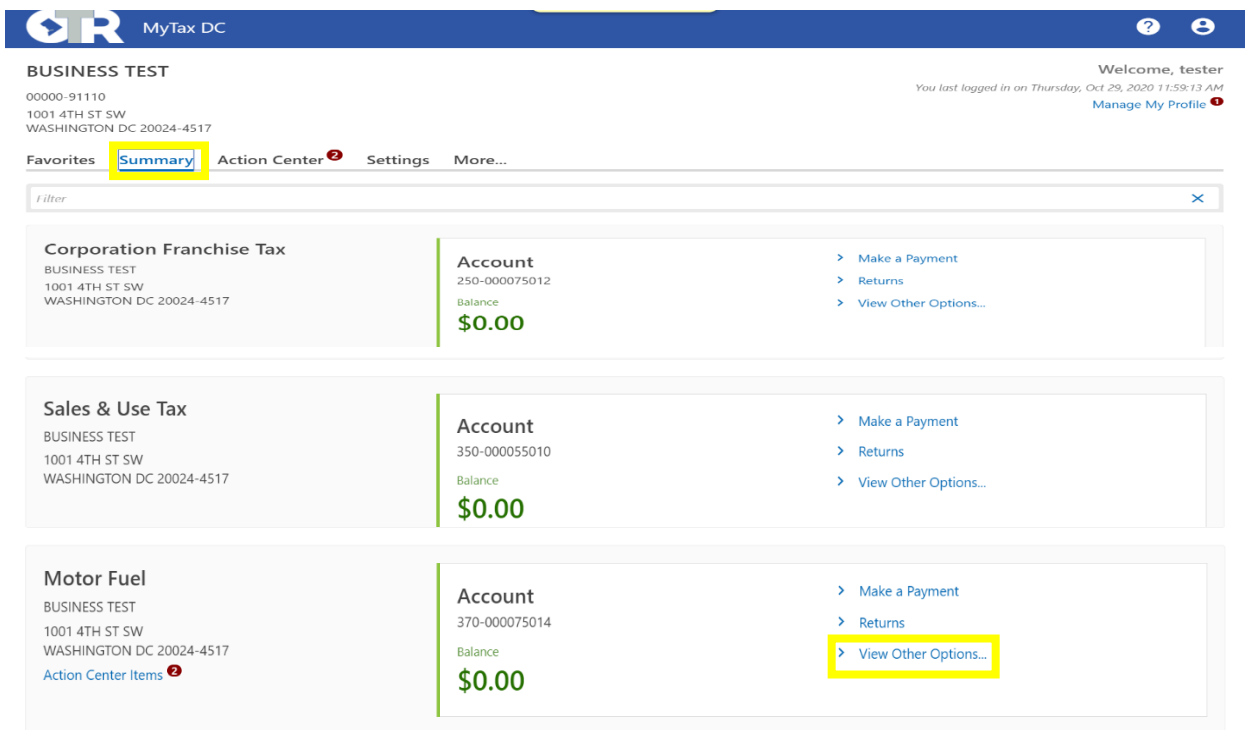

2. From your homepage **Summary**, locate the **Motor Fuel Account**, and click **View other Options**.

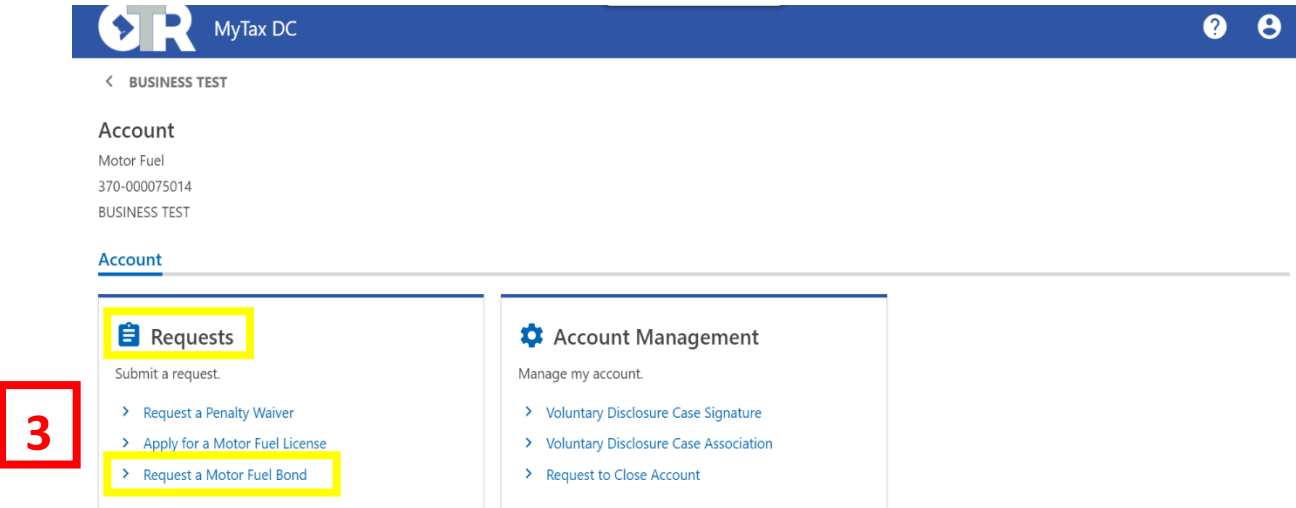

3. Under **Requests**, click the **Request a Motor Fuel Bond** hyperlink to begin the process.

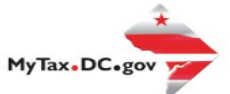

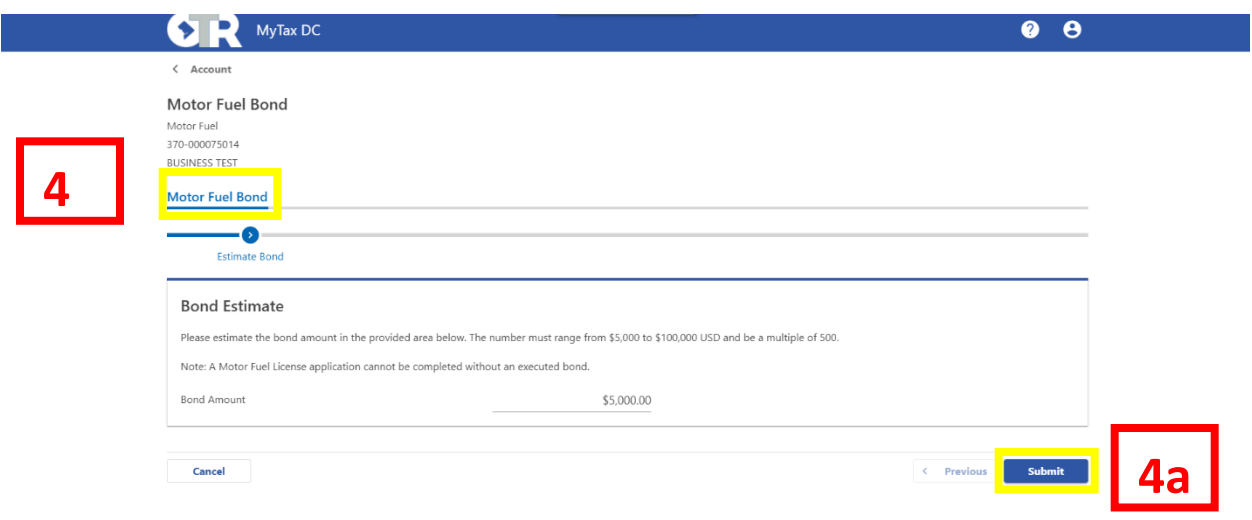

- 4. If the **Estimate Bond** page appears, enter your **Bond Estimate** in the space provided. New applicants have an option to request a Bond for the current licensing year. \*Current License Year is only visible between July 1st and June 30th. **Note**: The number must range from \$5,000 to \$100,000 USD and be a multiple of 500.
	- a. Click **Submit**.

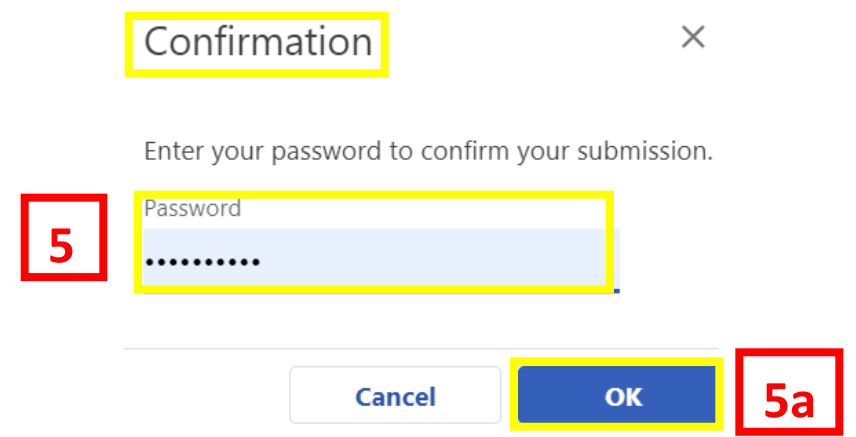

5. In the **Confirmation** pop-up window, enter your MyTax.DC.gov Password, which will act as your electronic signature. a. Click **OK**.

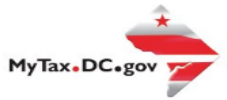

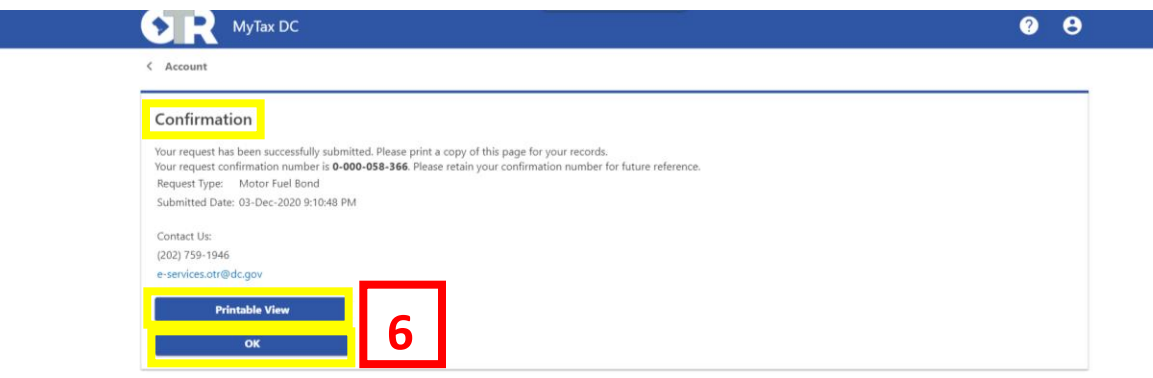

6. A **Confirmation** page displays. To obtain a printed copy of this page, click **Printable View**. Otherwise, click **OK**.